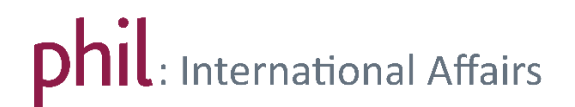

## Veranstaltungsbelegung als Austauschstudent/in

Loggen Sie sich zunächst in unisono ein und wählen Sie "Vorlesungsverzeichnis anzeigen" unter dem Reiter "Veranstaltungen".

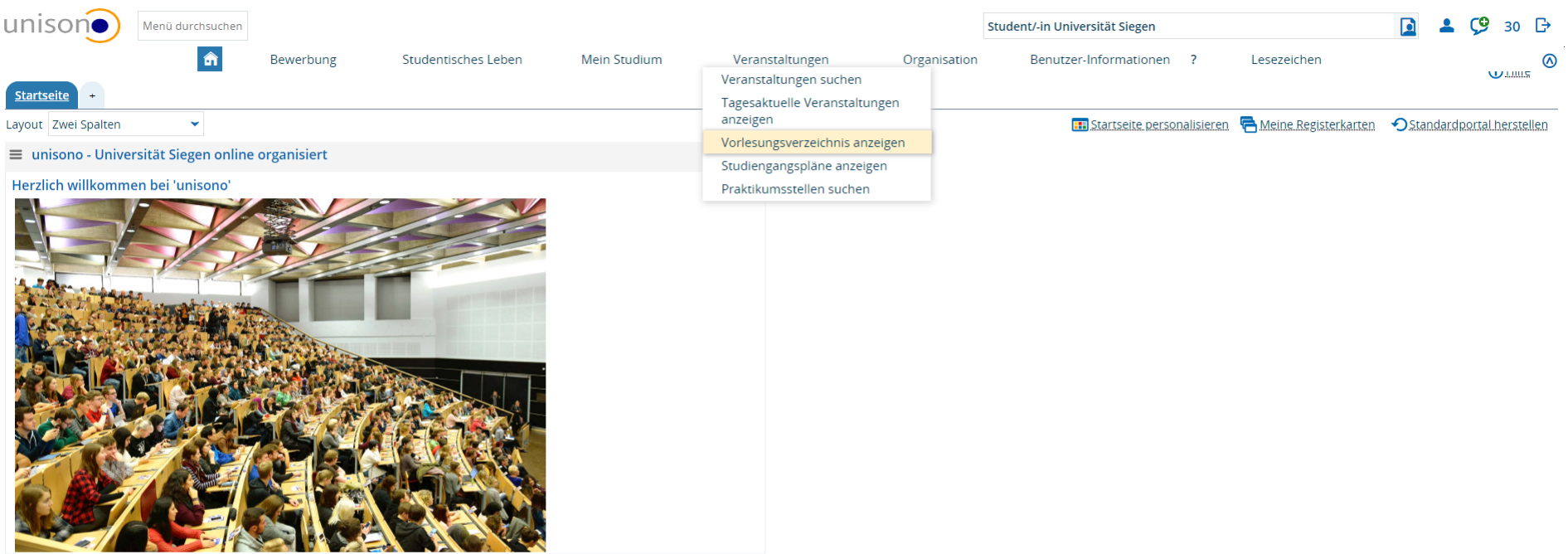

## Auf diesem Weg gelangen Sie zur Übersicht des universitären Vorlesungsverzeichnisses. Bitte wählen Sie das Semester Ihres Austausches aus

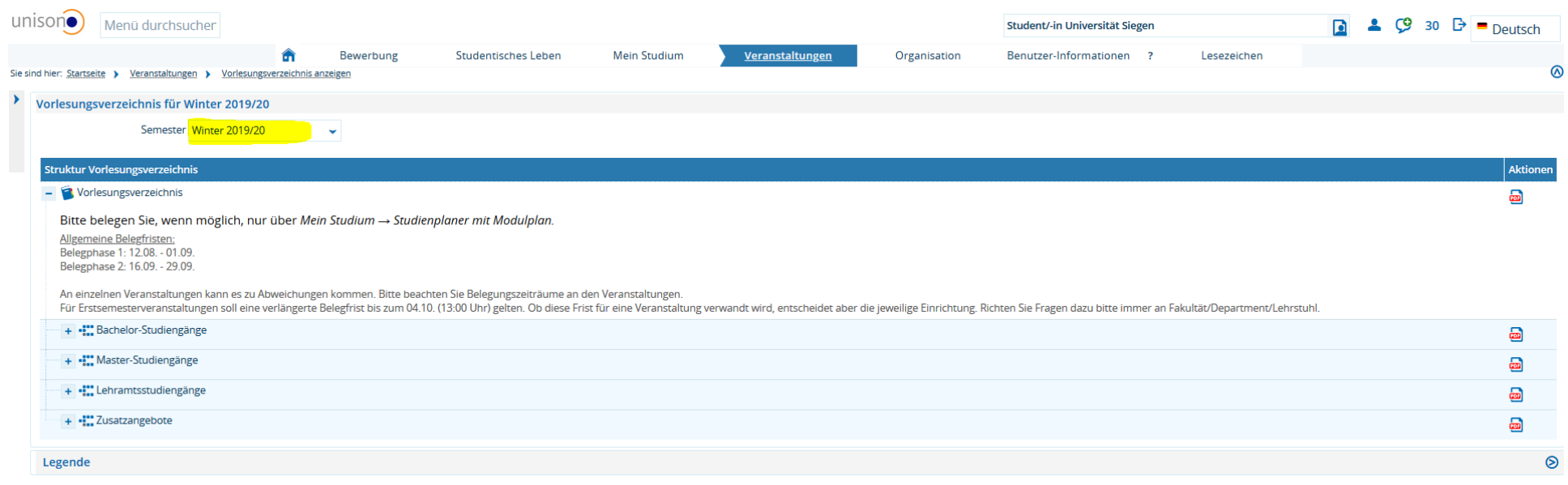

Um herauszufinden, welche Veranstaltungen Sie als Austauschstudierende/r belegen können, sollten Sie Ihr, im Vorfeld Ihres Studienantritts in Siegen erstelltes, Learning Agreement konsultieren. Bitte beachten Sie hierzu den Leitfaden zu den Learning Agreements.

Bei den im Folgenden aufgeführten Veranstaltungen und Studienprogrammen handelt es sich um Beispiele zu Illustrationszwecken. In unserem Beispiel sieht das Learning Agreement vor, dass wir einen Kurs aus dem Modulelement "Einführung in das politische System" aus dem BA Sozialwissenschaften belegen. Wählen Sie bitte stets die in Ihrem individuellen Learning Agreement ausgewiesenen Bereiche und Modulelemente aus.

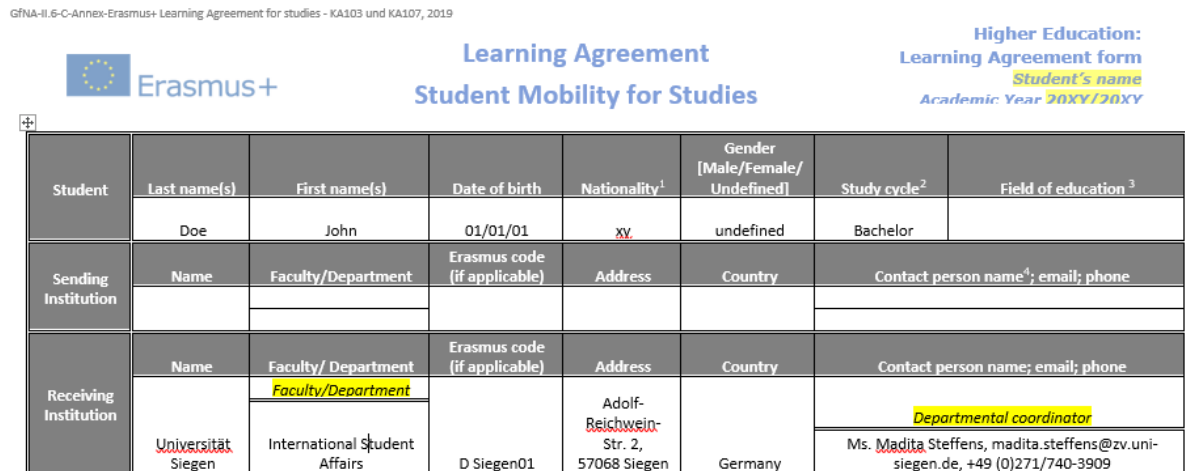

## I. Before the mobility

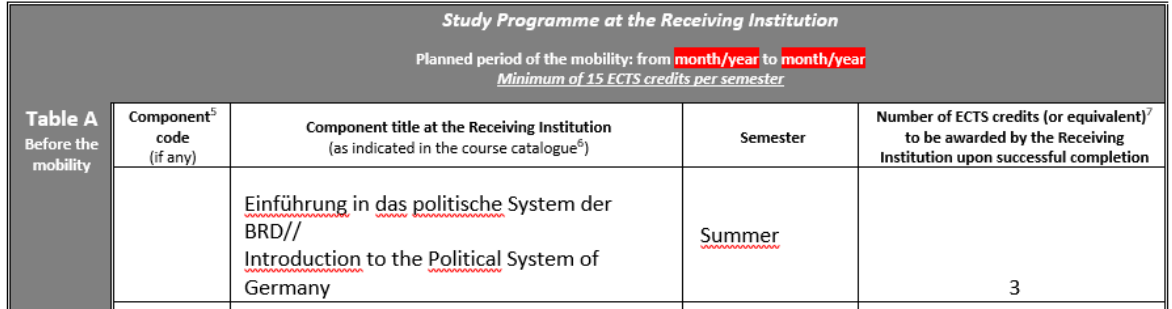

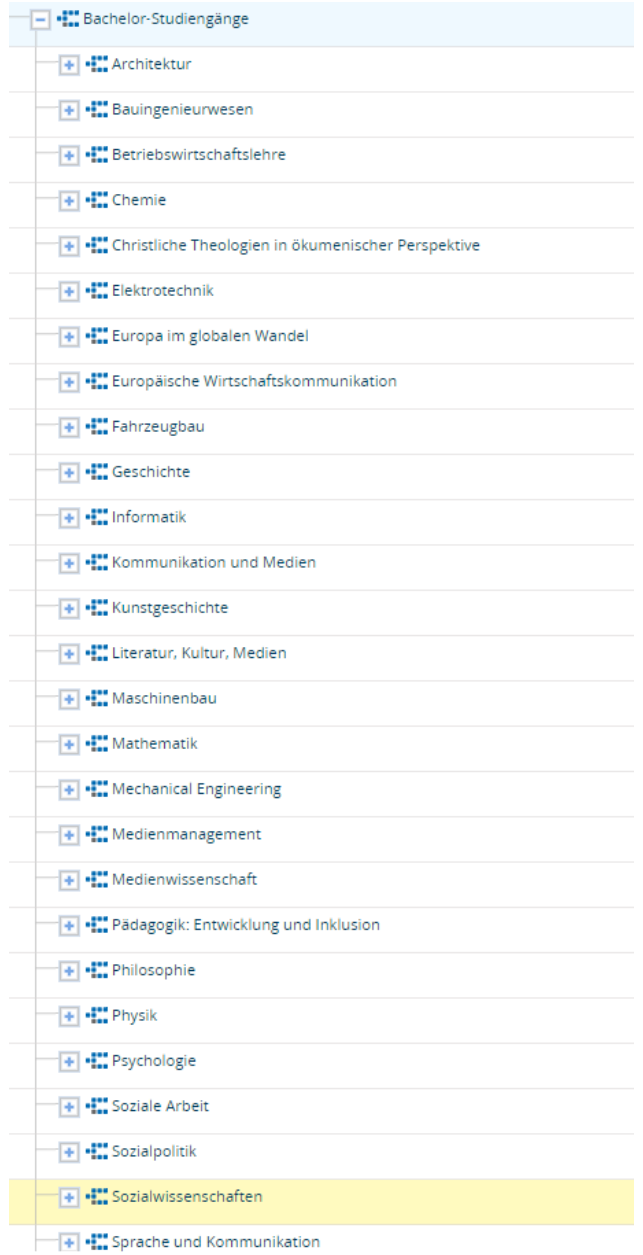

Um zum Kursangebot des BA Sozialwissenschaften zu gelangen, muss der Bereich "Bachelor-Studiengänge" über das <sup>+1</sup> -Symbol ausgeklappt werden.

Bitte scrollen Sie hinunter bis zu dem für Sie relevanten Studiengang (hier: Sozialwissenschaften) und klappen Sie die entsprechende Überschrift aus.

Aus dem Learning Agreement (S. 3) ist bekannt, dass wir in unserem Beispiel einen Kurs im Bereich der "Einführung in das politische System der BRD" belegen müssen.

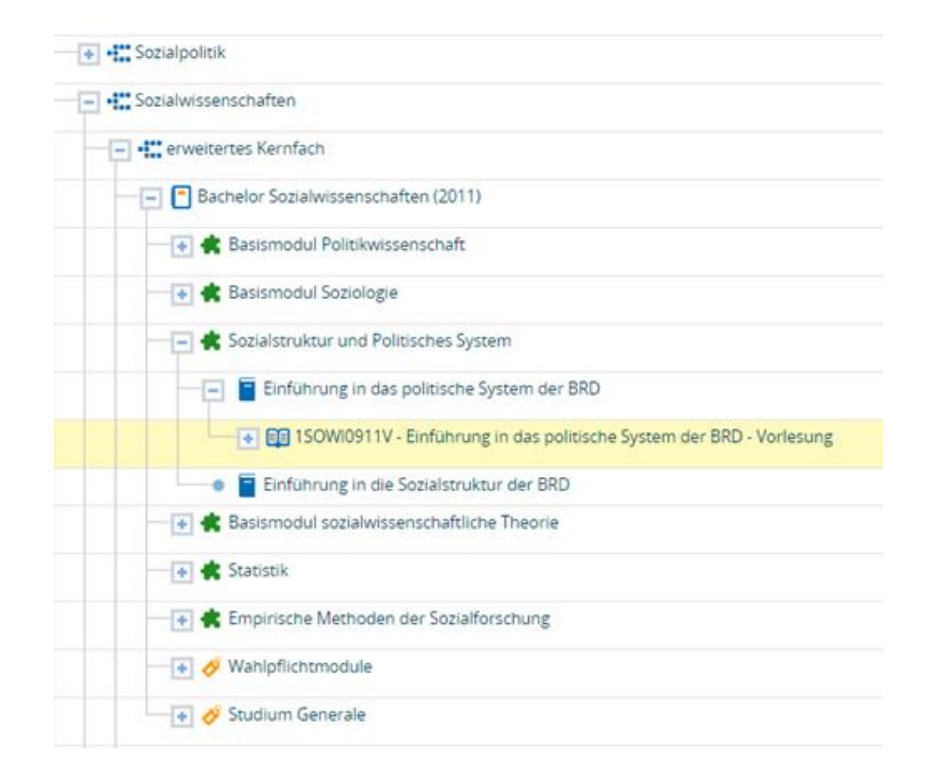

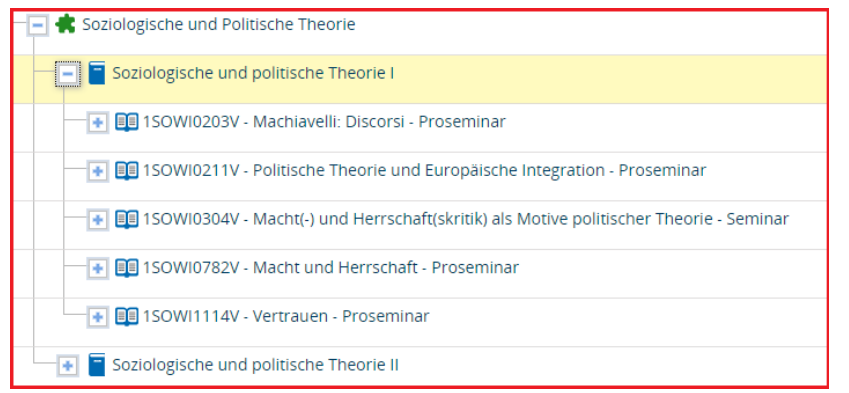

Bitte wählen Sie stets die aktuellste, durch die hinter dem Studiengang genannte Jahreszahl indizierte Version aus. Bitte beachten Sie, dass sich unter derselben Überschrift unterschiedliche Prüfungsordnungen der gleichen Studiengänge befinden können. Im konkreten Fall (BA Sozialwissenschaften) gibt es nur eine Version des Studiengangs.

Module können mit Hilfe des grünen Puzzlestücksymbols identifiziert

werden . Sobald das richtige Modul identifiziert ist (in unserem Beispiel: "Sozialstruktur und Politisches System"), lässt sich auch dieses

aufklappen, sodass die anhand des blauen Buchsymbols erkennbaren Modulelemente auftauchen.

Unterhalb des relevanten Modulelements (in unserem Fall: "Einführung in das politische System BRD") finden sich die im aktuellen Semester angebotenen Kurse für diesen Bereich. Kurse werden in unisono durch

ein offenes Buch symbolisiert

Im konkreten Fall gibt es in dem Modulelement nur eine Veranstaltung, die auch denselben Titel wie das Modulelement trägt. Bitte beachten Sie, dass Veranstaltungen jedoch auch eine vom Modulelement abweichende Bezeichnung tragen und hierbei auch mehrere Veranstaltungen pro Modulelement zur Wahl stehen können, die alle – trotz ggf. unterschiedlicher thematischer Schwerpunktsetzung - den Anforderungen zur Erlangung des modularen Lernziels entsprechen (siehe Beispiel im rot umrandeten Screenshot). Aus diesem Grund ist die Orientierung an dem Titel des Modulelements bei der Suche nach Lehrveranstaltungen auf der Grundlage des Learning Agreement von Bedeutung.

Nach einem Klick auf das Ausklappsymbol neben dem Kurstitel wird eine neue Zeile - die wiederum den Veranstaltungsnamen trägt - sichtbar. Bitte wählen Sie die Parallelgruppe der Veranstaltung, indem Sie auf den blaugefärbten und unterstrichenen Titel klicken. Auf diesem Weg erreichen Sie die detaillierten Informationen zur Veranstaltung. Dies erlaubt Ihnen, etwas über die Inhalte der Veranstaltung zu erfahren ("Grunddaten") und die Termine sowie die Rauminformationen einzusehen ("Gruppen / Termine"). Sie können sich zum Kurs anmelden, indem Sie den Befehl "Belegen" wählen (orangene Markierung im Screenshot).

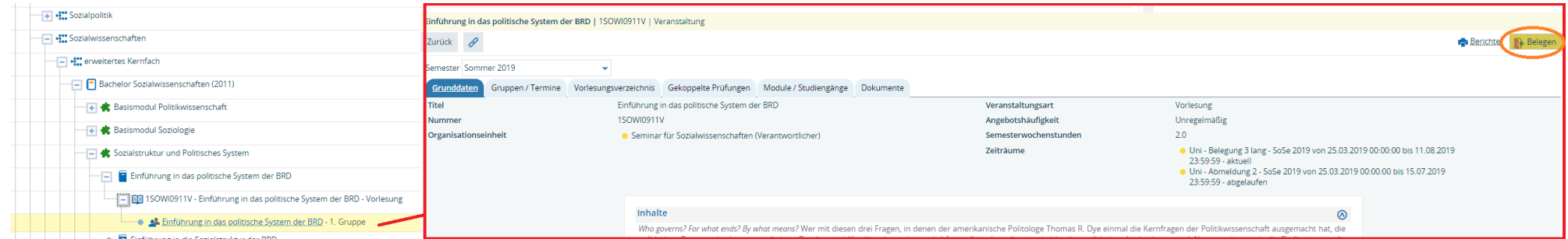

Danach können Sie Ihre Auswahl durch einen Klick auf "Anmelden" bestätigen oder die Belegung abbrechen.

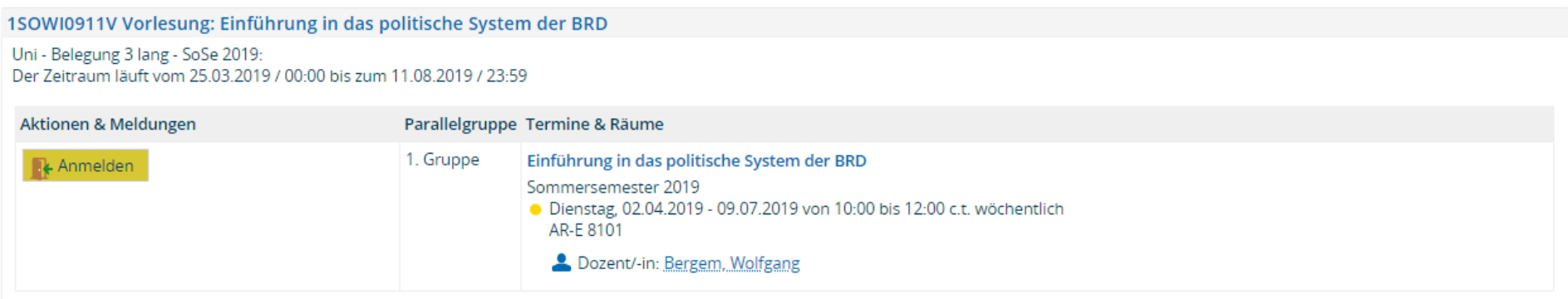

Belegung abbrechen

Bei weiteren Fragen können Sie [phil: International Affairs](http://www.uni-siegen.de/phil/internationales/index.html.en?lang=en) ode[r phil: unisono](mailto:unisono@phil.uni-siegen.de) kontaktieren.